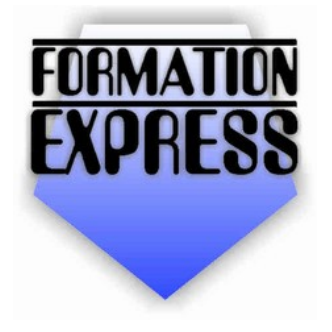

Auto-formation sur OpenOffice.org<br>par Cyril Beaussier Version 1.0.7 - Avril 2011

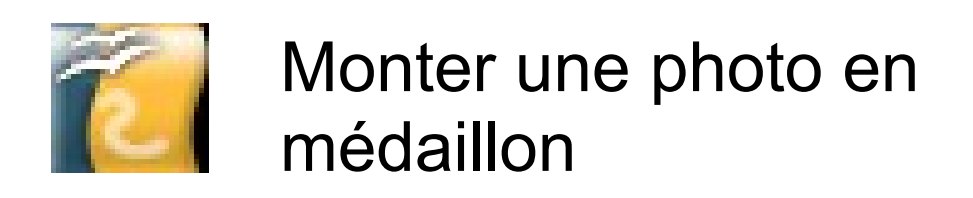

# **Sommaire**

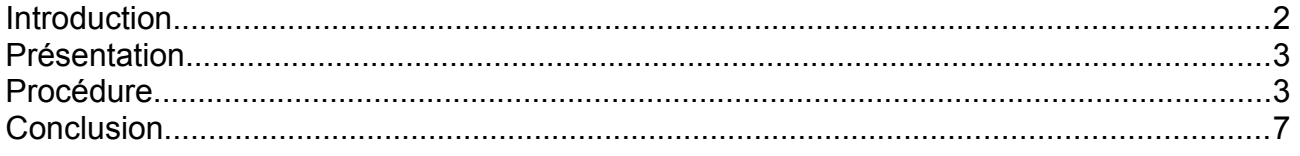

#### **Introduction**

Les tutoriels « *Formation Express* » vous permettent de vous familiariser rapidement avec des concepts ou des fonctions de la suite bureautique libre **OpenOffice.org** version 2.0 minimum.

Chaque tutoriel « *Formation Express* » aborde un thème précis et vous donne les informations de base qui vous seront nécessaires pour utiliser efficacement le module concerné, le tout en un minimum de pages.

Ce tutoriel est libre de droit pour une utilisation dans un cadre privé ou non commercial. Vous ne devez pas le modifier sans l'autorisation écrite de son auteur. Pour un usage dans un but commercial, reportez-vous aux [conditions générales](http://www.beaussier.com/?pg=condition) [d'utilisation.](http://www.beaussier.com/?pg=condition)

Toute mise à disposition de ce tutoriel sur un autre site que [le site officiel](http://www.openoffice.org/fr/) est soumise à autorisation de l'auteur.

De la même manière, je n'assure aucune aide directe, ni support sur des questions d'utilisation ou de compréhension de ce tutoriel. Il est donc inutile de me contacter, je vous invite plutôt à vous reporter directement sur le [forum francophone de](http://user.services.openoffice.org/) [OpenOffice.org](http://user.services.openoffice.org/) en indiquant que vous demandez de l'aide à propos du manuel « Monter une photo en médaillon ».

Les marques et noms de société éventuellement cités dans ce support sont déposés par leurs propriétaires respectifs.

Je ne suis lié avec aucun éditeur ou constructeur informatique.

Ce tutoriel a été entièrement réalisé avec la suite bureautique libre **OpenOffice.org** en version 3 (disponible gratuitement sur [le site officiel du projet OOo\)](http://www.openoffice.fr/) qui permet d'exporter nativement en PDF.

Avertissement complémentaire :

Les éléments (données ou formulaires) éventuellement inclus dans ce support vous sont fournis à titre d'exemple uniquement. Leur utilisation peut avoir, dans certains cas, des conséquences matériels et juridiques importantes qui peuvent varier selon le sujet dont ils traitent. Il est recommandé d'être assisté par une personne compétente en informatique ou de consulter un conseiller juridique ou financier avant de les utiliser ou de les adapter à votre activité.

#### **Présentation**

Il arrive que l'on ait besoin d'avoir une photo en médaillon sur un document. Ce tutoriel va vous expliquer comment y arriver de manière simple avec le module Draw de la suite **OpenOffice.org**.

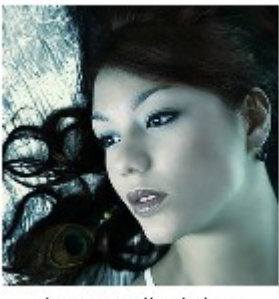

Image d'origine

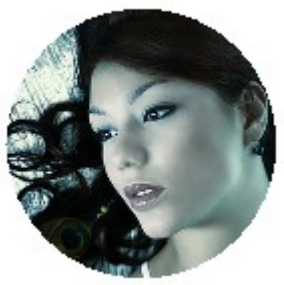

Image finalisée

### **Procédure**

Ouvrez un nouveau document. Insérez votre photo par le menu Insertion > Image > A partir d'un fichier...

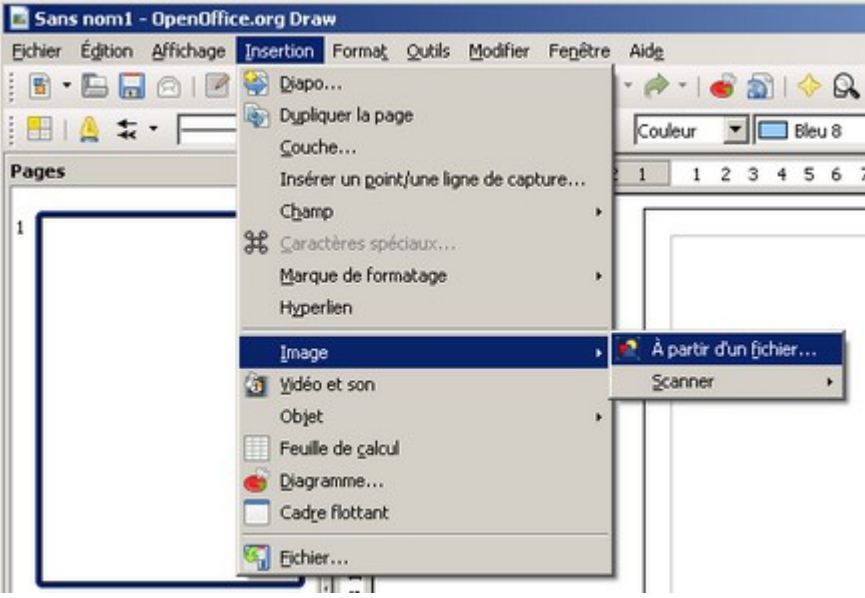

Regardez la taille que fait votre image en la sélectionnant et en choisissant le menu Format > Position et taille (F4).

Dans notre exemple, notez la largeur et la hauteur (7,5 par 7,5 cm).

Depuis la barre d'outils de dessin, choisissez une forme « Rectangle » et dessinez celui-ci sur la zone de travail.

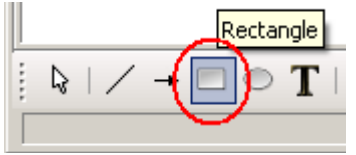

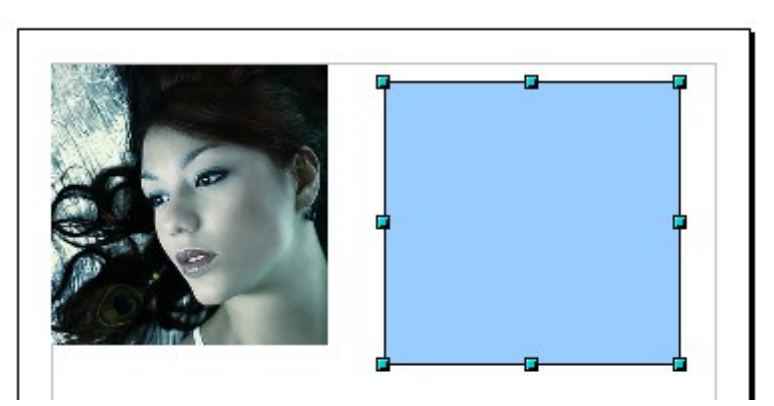

Donnez au rectangle des dimensions **légèrement supérieures** à la photo en passant à nouveau par le menu Format > Position et taille (F4). Celui-ci devient donc un carré de 8 par 8 cm.

Depuis la barre d'outils de dessin, choisissez une forme « Ellipse » et dessinez celleci sur la zone de travail en veillant à ne pas dépasser les dimensions du carré précédemment tracé.

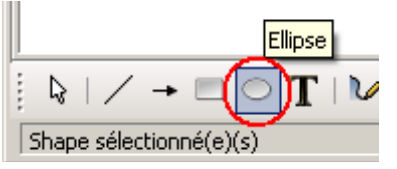

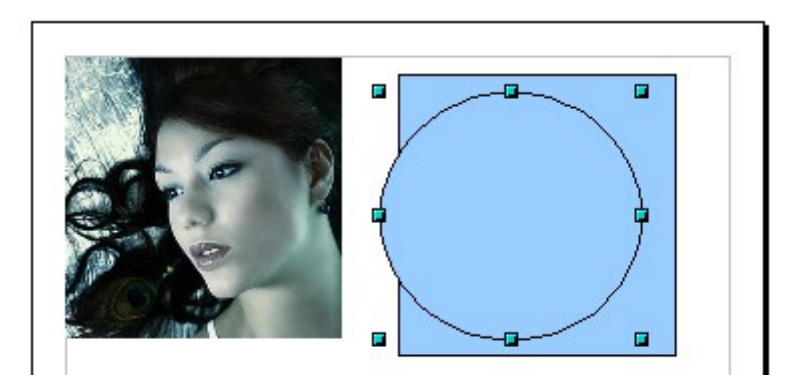

Placez le cercle au milieu du carré comme illustrée ci-dessous puis avec la souris, sélectionnez les deux formes. Des poignées vertes doivent apparaitre.

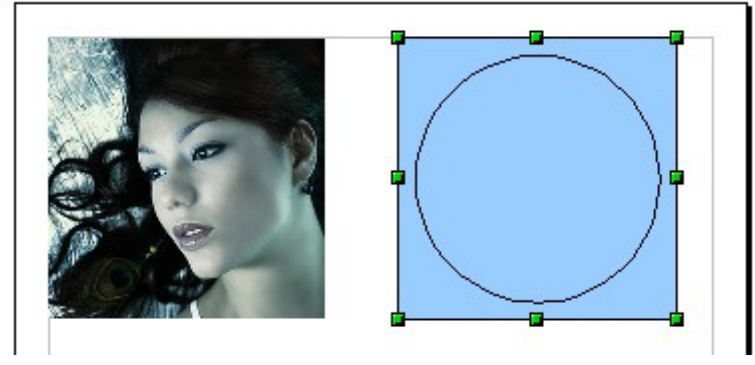

Choisissez le menu Modifier > Combiner (Ctrl + Maj + K). Les deux formes vont alors fusionner ensemble pour donner ceci :

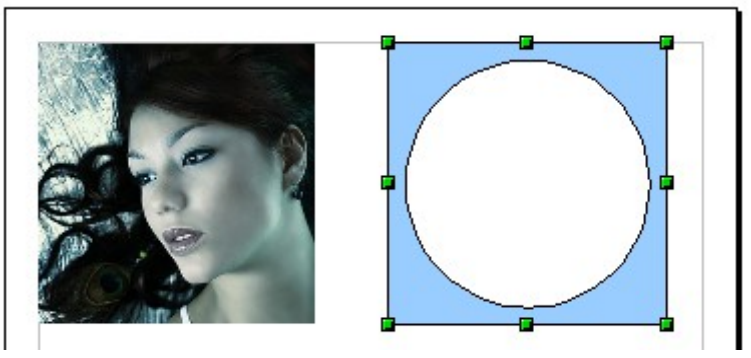

Placez maintenant la forme « médaillon » sur la photo et sélectionnez les deux objets (le médaillon et la photo).

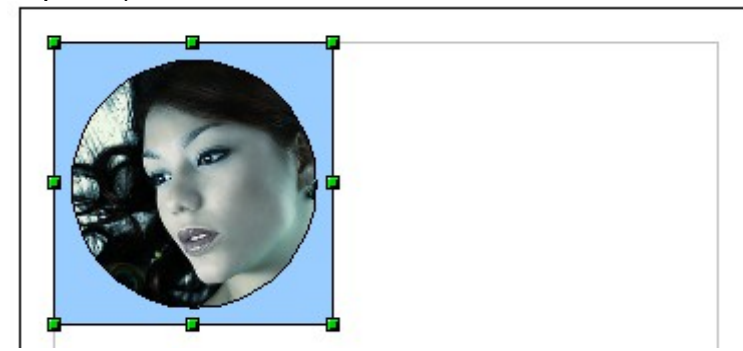

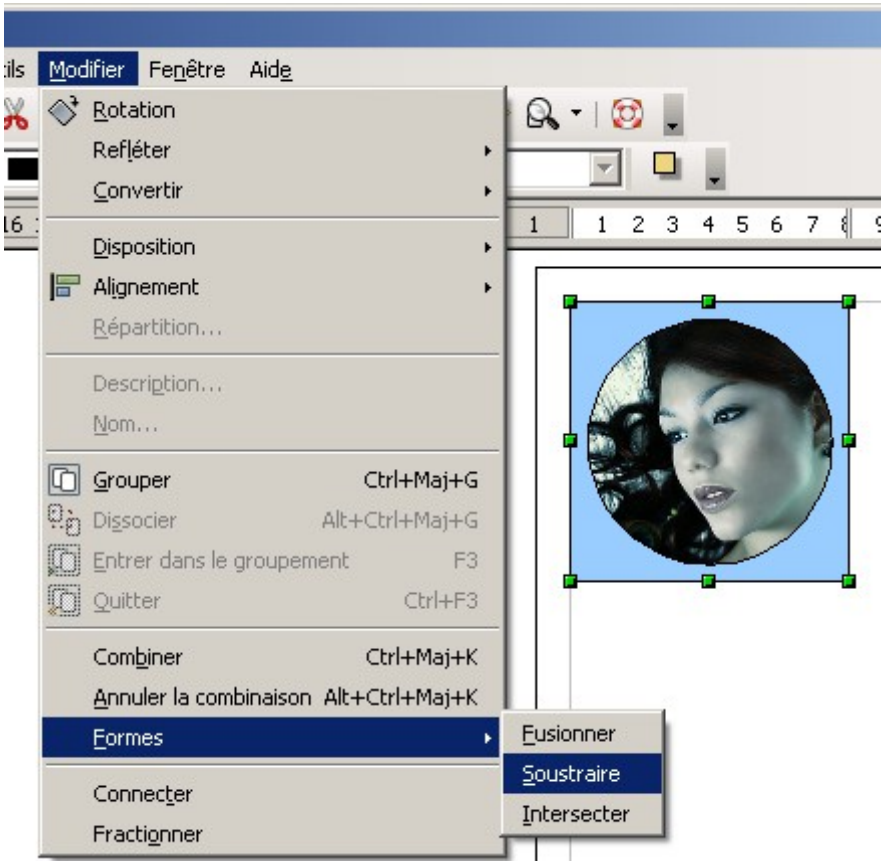

Choisissez le menu Modifier > Formes > Soustraire.

La photo prend alors la forme de l'objet médaillon.

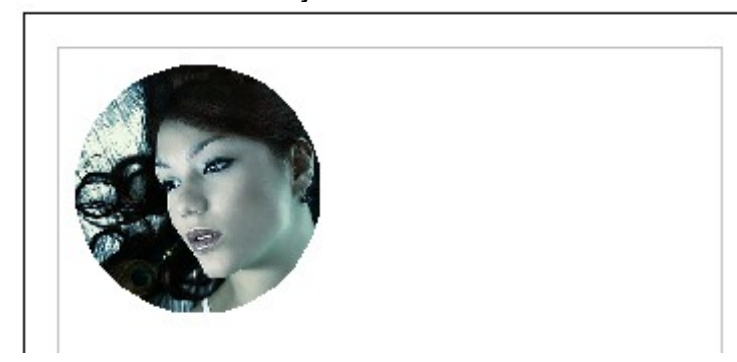

# **Conclusion**

Simple non ? Vous avez compris la technique de soustraction d'image, vous pouvez maintenant l'adapter pour donner tout autre forme de votre choix.

Bon montage !